### **Only use the navigation within the TK20 system.**

Do not use the **back button** in your browser OR open **multiple tabs** of TK20 at one time – may cause **data loss.**

# **Log in information for students**

- 1. Choose the gold login button (for students, faculty, etc.)
- 2. Log into the CAS portal using your Bronco NetID and Password

# **Navigation information**

1. There are a series of tabs on the left to help you navigate to the different areas.

#### **a. Home**

- i. Is where you land when you log in
- ii. Shows Messages, Tasks, and News
- iii. Displays any program transition points that may be associated with your program.
- **b. Document Room**
	- i. View any public documents in the system
	- ii. View files uploaded by staff and faculty (if applicable)
- **c. Applications**
	- i. Can create and submit applications
	- ii. May be associated with transition points
- **d. Artifacts**
	- i. Can create, upload, and manage artifacts (like file uploads or assignments in TK20)
	- ii. May be used to submit assignments, projects, etc.
- **e. Courses**
	- i. Shows your course-related information
	- ii. Can complete assignments, projects, quizzes, etc.
- **f. Field Experience**
	- i. Shows any field experience binders you have
	- ii. Can complete work associated to a field experience
- **g. Portfolios**
	- i. Can create a collection of artifacts for assessment
	- ii. Can also be shared externally
- 2. Located at the top right of the screen in Tk20, you will see two symbols and your name
	- a. The symbols represent messages (text bubble) and tasks (flag).
		- i. These symbols will be colored red if you have recent messages or pending tasks.
	- b. The sign out option is found by clicking on your name
	- c. The help button will take you to the Tk20 helpdesk
		- i. There are a variety of resources in the helpdesk
		- ii. The helpdesk has text–based guides and videos as well as Tk20's support contact information.

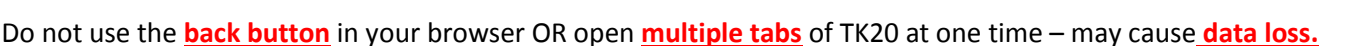

#### **Remember to only use the navigation within the TK20 system.**

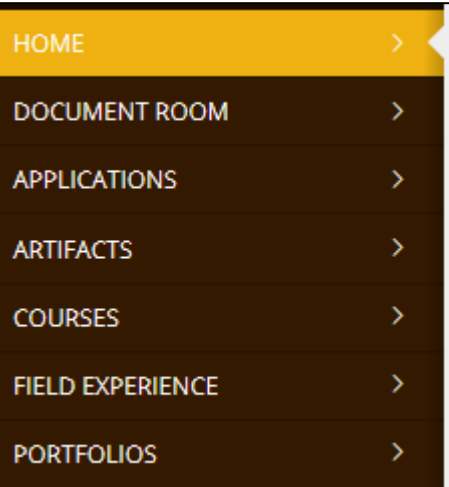

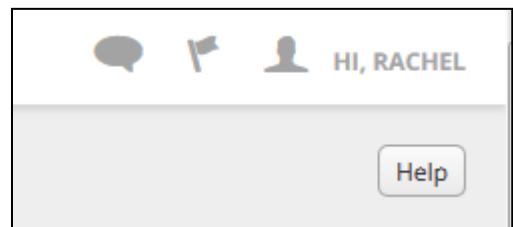